# **PROCEDIMIENTO**

**1.** Inicie la transacción utilizando la ruta del menú o el código de transacción.

## *Google - Internet Explorer*

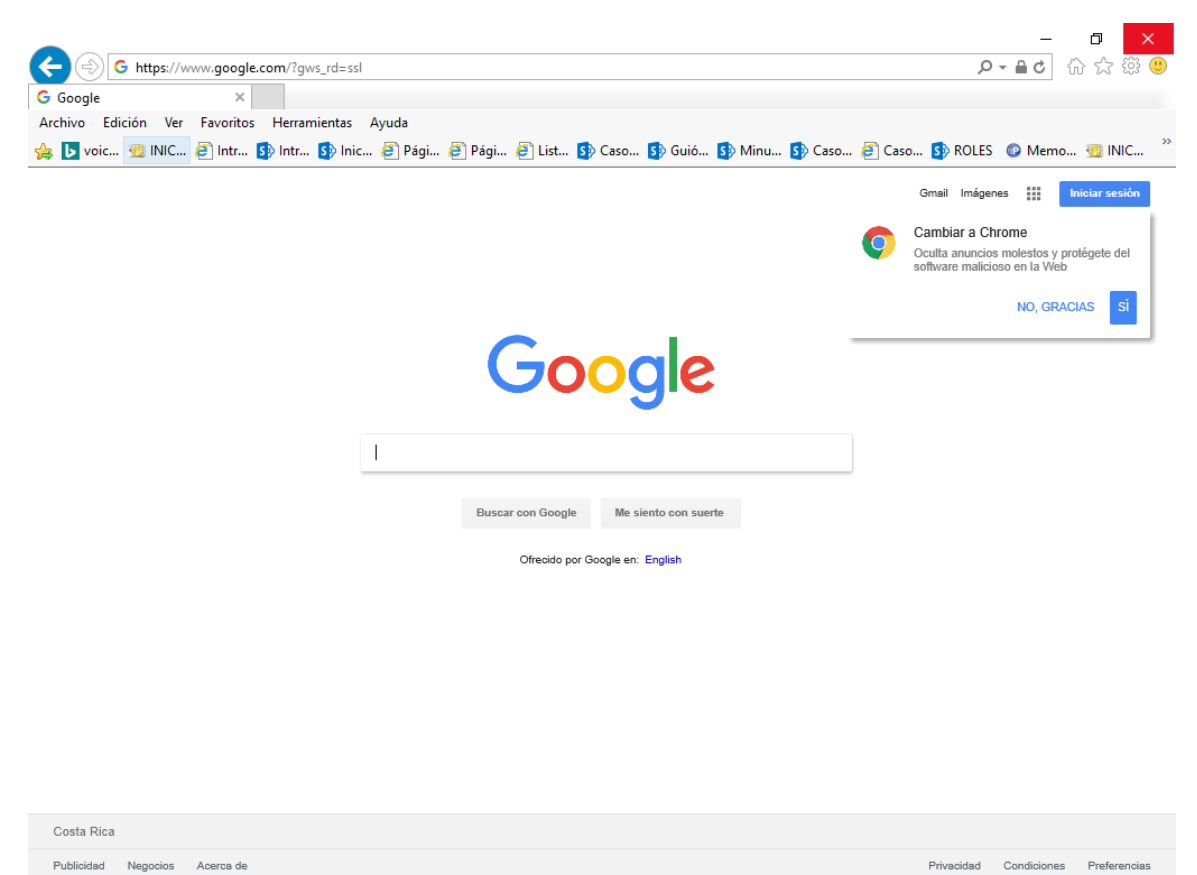

**2.** Ingrese a la página de Soportefirmadigital.com

## *INICIO | Soporte Firma Digital*

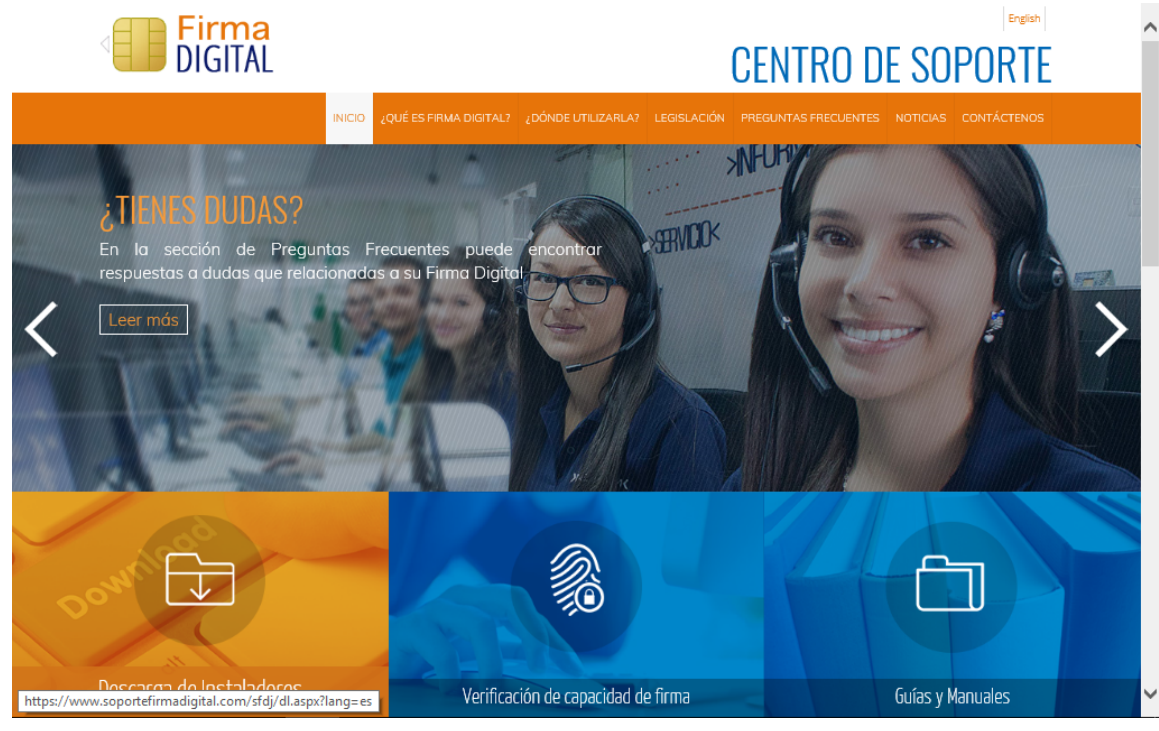

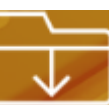

**3.** Haga clic en el control .

*Verificación de Certificados*

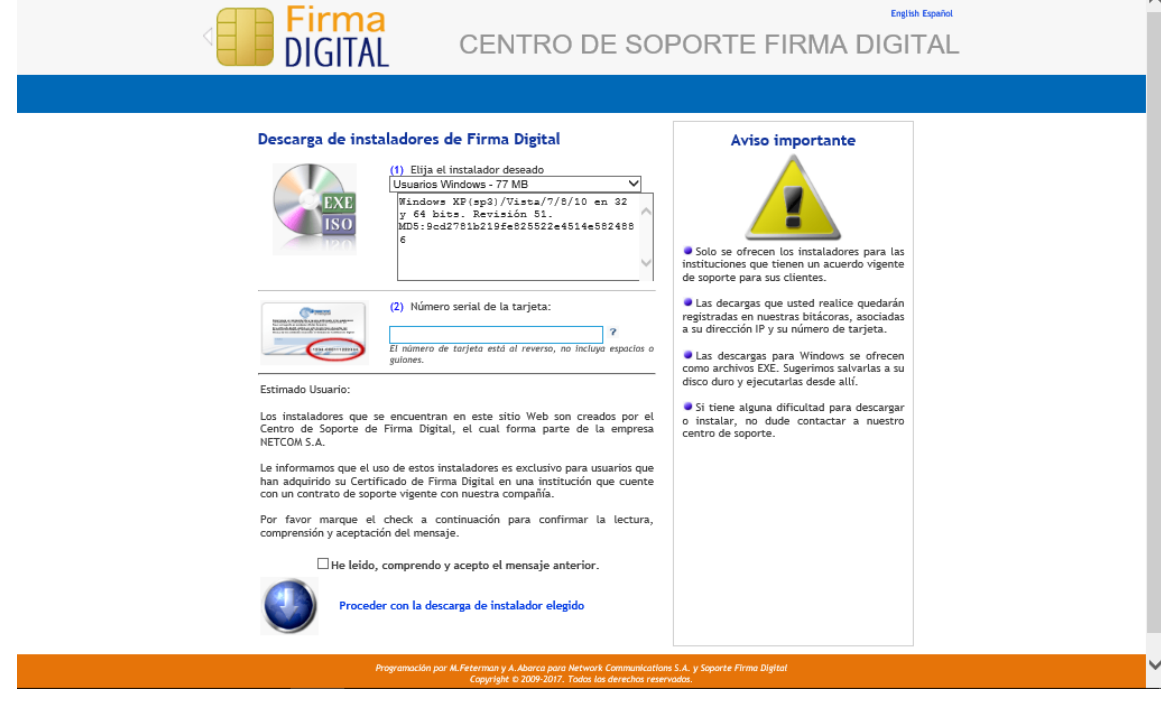

- **4.** Haga clic en el control .
- **5.** Cuando sea necesario, complete / revise los campos siguientes:

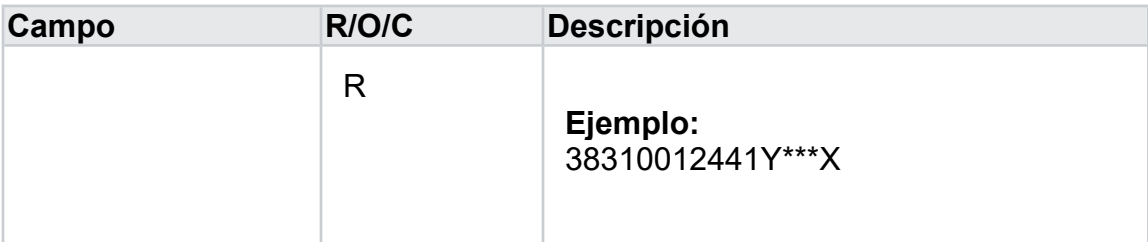

- **6.** Haga clic en el botón de opción .
- **7.** Haga clic en el control **Proceder con la descarga de instalador elegido**

## *Verificación de Certificados - Internet Explorer*

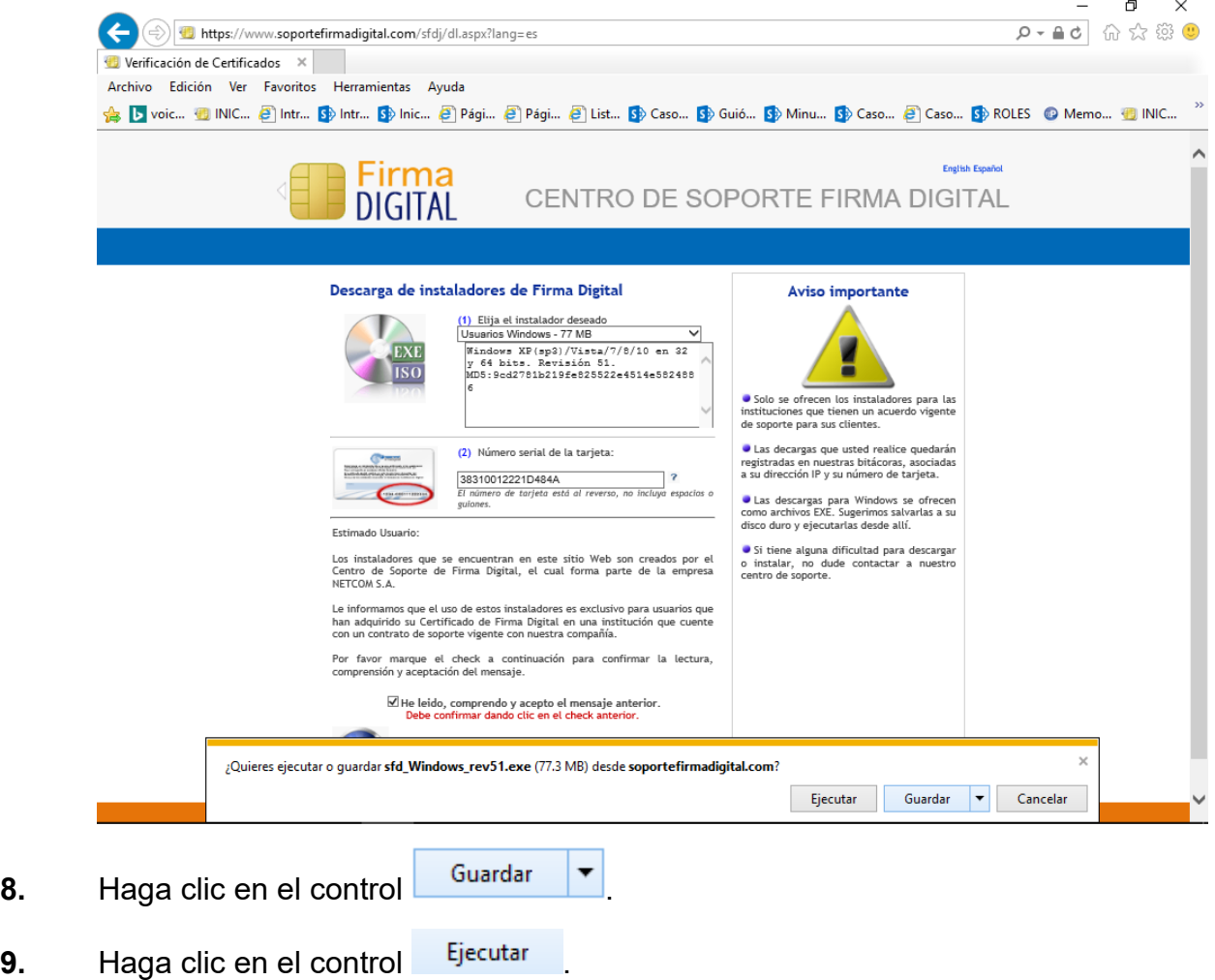

#### *Verificación de Certificados*

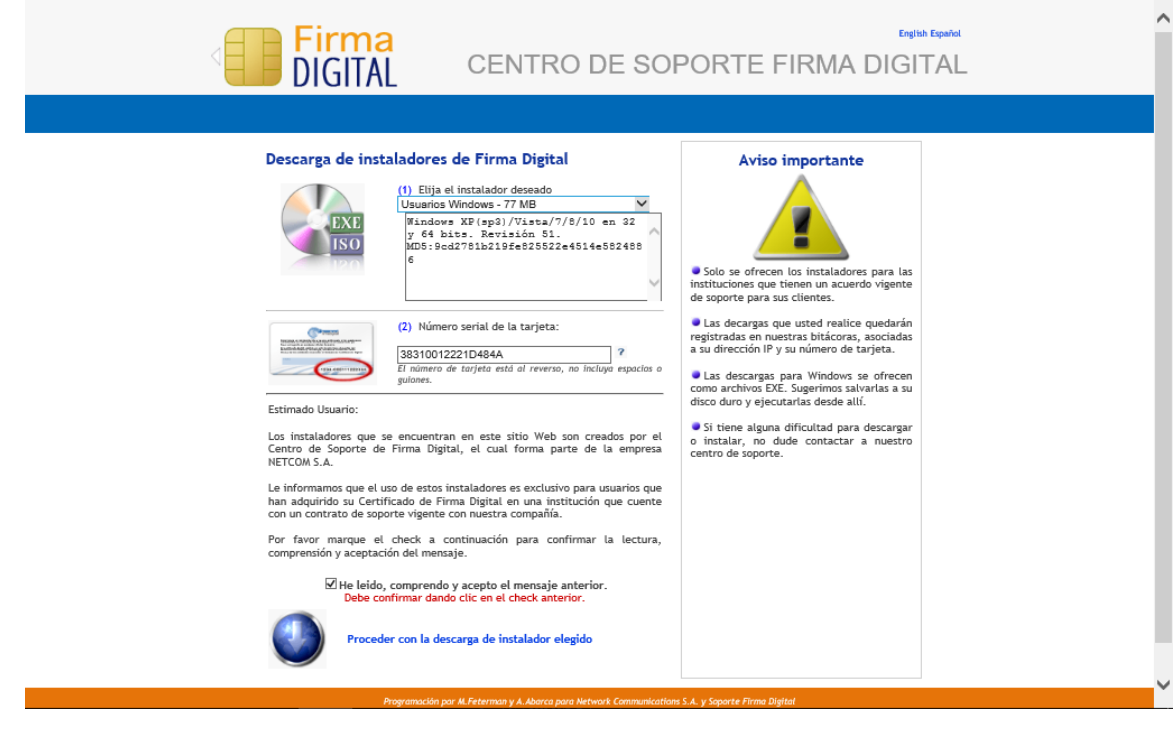

10. Haga clic en el control Usuarios Windows - 77 MB

#### *Escritorio*

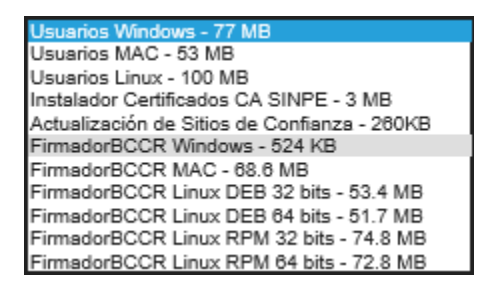

11. Haga clic en el control FirmsdorBCCR Windows - 524 KB

### *Verificación de Certificados*

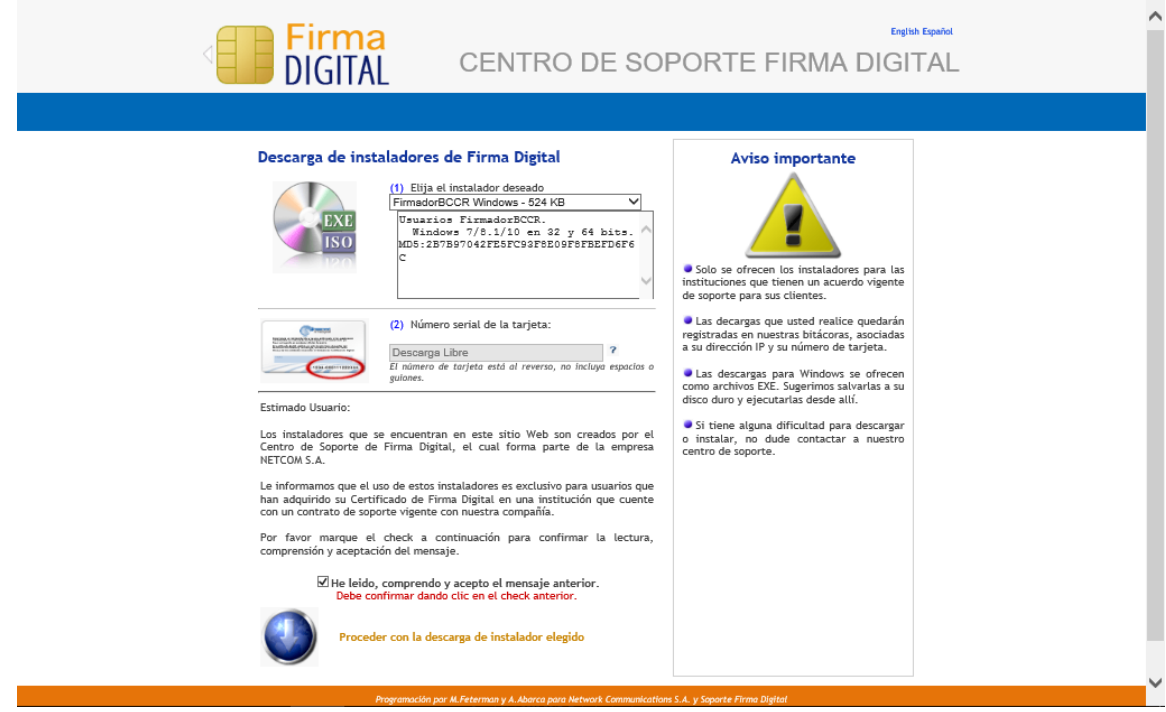

- 
- **12.** Haga clic en el control roceder con la descarga de instalador elegido

 $\mathbb{R}^2$ 

*https://www.firmadigital.go.cr/Bccr.Firma.Fva.InstaladoresMultiplataforma/windows/setu p.exe - Internet Explorer*

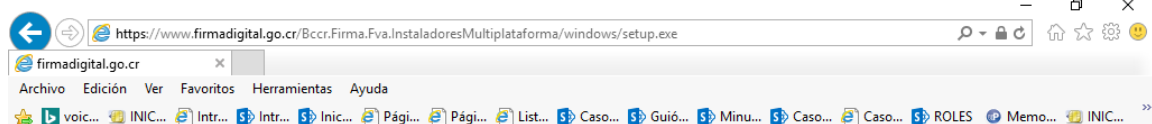

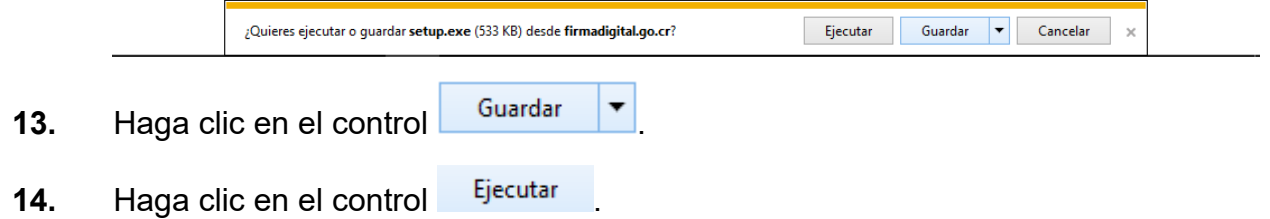

## *Firmador BCCR Setup*

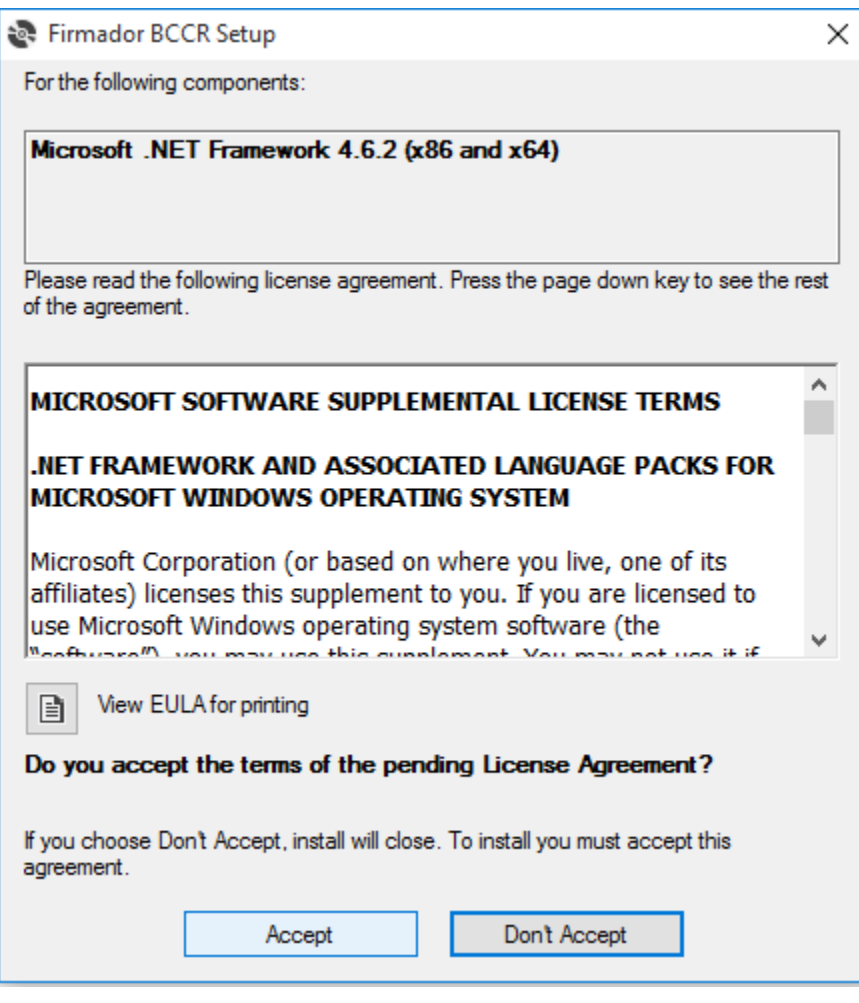

**15.** Haga clic en el control <sup>Accept</sup>

## *Firmador BCCR Setup*

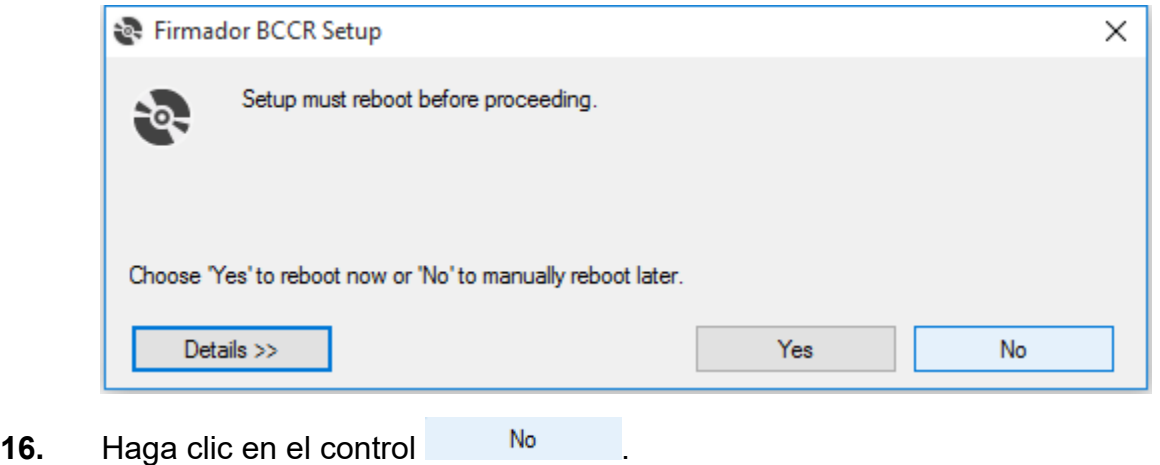